# Proteus 仿真软件在单片机设计中的应用

单片机技术与嵌入式系统:http://www.51c51.net

(本站独家撰写请转载注明出处)

摘 要 单片机应用技术所涉及到的实验实践环节比较多,而且硬件投入比较大。在具体的工程实践中,如果因为方案有误而进 行相应的开发设计,会浪费较多的时间和经费。Proteus 仿真软件很好的解决了这些问题,他可以象 Protel 一样画好硬件原理图 与 KEIL 编程软件结合进行编程仿真调试。

关键词 单片机, Proteus 软件, Keil 软件, 仿真

# 1.引言

 单片机在很多产品中得到广泛的应用,无论是 51 系 列、AVR、还是 PIC 系列,他们各有各的特点,学习者也是逐 年增加,但是在学习开发过程中,我们往往在确定方案后做试 验的开支往往比较大,尤其是对于一些学生或者初学者这就可 能成为他们学习的障碍。在我们使用 Proteus 软件以来大大节 省了时间和开发费。尤其将此软件用在单片机开发中是一个不 错的选择。我们这里主要讲述的是 Proteus 软件与 Keil 软件 的结合与应用。

## 2.Protues 软件介绍与应用

## 2.1 Protues 软件介绍

 Proteus 是目前最好的模拟单片机外围器件的工具,它 可以仿真 51 系列、AVR, PIC 等常用的 MCU 及其外围电路 (如 LCD, RAM, ROM, 键盘, 马达, LED, AD/DA, 部分 SPI器件,部分IIC器件...)。本文章基于ProteusPRO6.7SP3 和 KEIL uVision3 软件。

 当然,软件仿真精度有限,而且不可能所有的器件都找得 到相应的仿真模型,用开发板和仿真器当然是最好选择,可是 对于单片机爱好者,或者简单的开发应该是比较好的选择。

Proteus 与其它单片机仿真软件不同的是,它不仅能仿真 单片机 CPU 的工作情况,也能仿真单片机外围电路或没有单片 机参与的其它电路的工作情况。因此在仿真和程序调试时,关 心的不再是某些语句执行时单片机寄存器和存储器内容的改 变,而是从工程的角度直接看程序运行和电路工作的过程和结 果。对于这样的仿真实验,从某种意义上讲,是弥补了实验和 工程应用间脱节的矛盾和现象。

#### 2.2 Protues 软件与 Keil uVision 的结合

 对于初次使用 Protues 软件的人可能还不知道如何设置, 现在把设置步骤简介如下,仅供参考(本文章只讨论在单机上 结合,在两个联网机器使用由于篇幅限制不在此讨论): 设置步骤如下:

(1) 把 proteus 安 装 目 录 下 VDM51.dll ( C:\Program Files\LabcenterElectronics\Proteus6\Professional\MODE LS)文件复制到 Keil 安装目录的 \C51\BIN 目录中;

(2) 编 辑 C51 里 tools.ini 文 件 , 加 入 : TDRV1=BIN\VDM51.DLL("PROTEUS VSM MONITOR-51 DRIVER"); (3) Keil uVision 里 设 置 : project-->options for project-->debug tab;

(4) 选中 use proteus VSM monitor 51( 如果想用两台电脑仿

- 真,双击 setting,输入 IP 地址 或者 DNS name);
- (5) 载入 proteus 文件;
- (6) proteus 里选择 DEBUG-->use remote debug monitor;

进入 KEIL 的 project 菜单 option for target '工程名'。 在 DEBUG 选 项 中 右 栏 上 部 的 下 拉 菜 选 中 Proteus VSM Monitor-51 Driver。在进入 seting, 如果同一台机 IP 名为 127.0.0.1,如不是同一台机则填另一 台的 IP 地址。端口号一 定为 8000 注意:可以在一台机器上运行 keil,另一台中运行 proteus 进行远程仿真.

(7)打开 KEIL uVision, 按 F5 开始仿真.

#### 2.3 proteus 的工作过程

 运行 proteus 的 ISIS 程序后,进入该仿真软件的主界面。 在工作前,要设置 view 菜单下的捕捉对齐和 system 下的颜色、 图形界面大小等项目。通过工具栏中的 p(从库中选择元件命令) 命令,在 pick devices 窗口中选择电路所需的元件,放置元 件并调整其相对位置,元件参数设置,元器件间连线,编写程 序;在 source 菜单的 Define code generation tools 菜单命 令下,选择程序编译的工具、路径、扩展名等项目;在 source 菜单的 Add/remove source files 命令下, 加入单片机硬件电 路的对应程序;通过 debug 菜单的相应命令仿真程序和电路的 运行情况。

 Proteus 软件所提供了 30 多个元件库,数千种元件。元 件涉及到数字和模拟、交流和直流等。

## 2.4 Proteus 软件所提供的调试手段

Proteus 提供了比较丰富的测试信号用于电路的测试。这 些测试信号包括模拟信号和数字信号。

 对于单片机硬件电路和软件的调试,Proteus 提供了两种 方法:一种是系统总体执行效果,一种是对软件的分步调试以 看具体的执行情况。

 对于总体执行效果的调试方法,只需要执行 debug 菜单下 的 execute 菜单项或 F12 快捷键启动执行,用 debug 菜单下的 pause animation 菜单项或 pause 键暂停系统的运行; 或用 debug 菜单下的 stop animation 菜单项或 shift-break 组合 键停止系统的运行。其运行方式也可以选择工具栏中的相应工 具进行。

 对于软件的分步调试,应先执行 debug 菜单下的 start/restart debugging 菜单项命令,此时可以选择 step over 、step into 和 step out 命令执行程序(可以用快捷键 F10、F11 和 ctrl+F11), 执行的效果是单句执行、进入子程序 执行和跳出子程序执行。在执行了 start / restart debuging 命令后,在 debug 菜单的下面要出现仿真中所涉及到的软件列 表和单片机的系统资源等,可供调试时分析和查看。

## 2.5 Proteus 和 KEIL uVision3 软件结合实例

本节将通过一个流水灯试验具体介绍 Proteus 与 Keil uVision 的结合与应用。

(1)通过 Proteus 画原理图:(图 1)

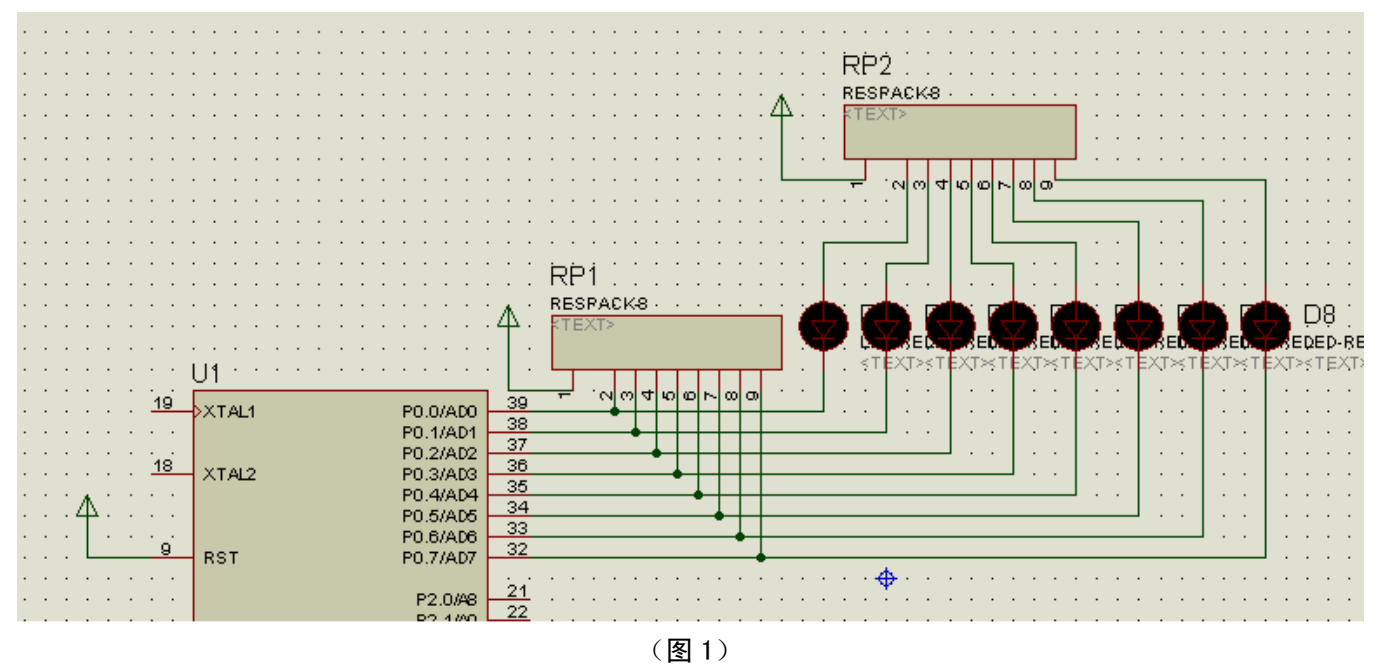

(1)在 Keil uVision 软件别写程序: #include<reg51.h> #include<intrins.h> void delayms(unsigned char ms) // 延时子程序 { unsigned char i; while $(ms--)$  $\left\{\begin{array}{ccc} \end{array}\right\}$ for  $(i = 0; i \le 120; i++)$ ; } } main() { unsigned char LED;  $LED = 0$ xfe;  $PO = LED;$ while $(1)$  {  $delawns(250)$ :  $LED = \text{crol}(LED, 1);$ //循环右移 1 位, 点亮下一个 LED  $PO = LED;$  }  $\left\{ \right.$ (3)对 Proteus 和 Keil uVision 软件的设置: (参考 2.2 Protues 软件与 Keil uVision 的结合章节) (4)运行程序,运行结果如下(图 2): 实现流水灯功能

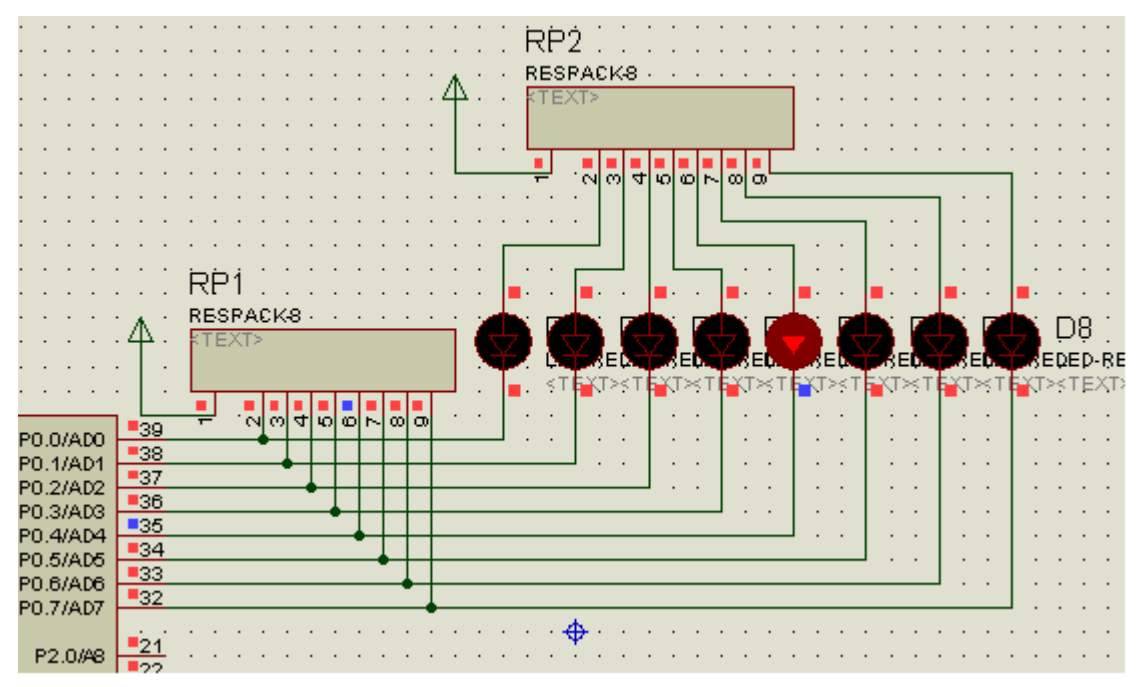

图 2

# 3.总结

 Proteus 不仅可以作为学校单片机(电子等)实验的模拟 仿真,也可以作为个人工作室的仿真实验。作为电子技术或控 制类相关专业的学生和工程技术人员,在学习了该软件后,可 以充分地利用它所提供的资源,帮助自己提高工程应用能力。

在教学中利用该软件,除了能教单片机的具体课程内容

外,还可以教会学生应用该工具的能力,为今后的工作打下基 础。

欢迎大家对本文章提出意见,如有问题请咨询我们。

## 参考文献:

- (1) Proteus 软件英文简介
- (2) 研学论坛《用 proteus 构建虚拟单片机实验室》
- (3) Keil uVision 软件应用手册

单片机技术与嵌入式系统:http://www.51c51.net (本站独家撰写请转载注明出处)